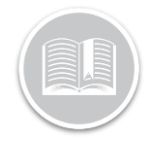

# **Quick Reference Card**

# **Canadian – How to change a driver's Cycle or Jurisdiction – Web App**

#### **Overview**

As an administrator or safety manager for your fleet, you may need to change a driver's Cycle or Jurisdiction.

In this guide, we will show you how to change this and what your driver will experience.

#### Key Requirements

To change the cycle or jurisdiction the following items must be true:

- 1. You must have the safety manager role.
	- a. Alternatively, if you are also a driver and trying to change your settings.
- 2. The driver has complied with the necessary reset conditions.

#### How to Change the Cycle/Jurisdiction

To change cycle or jurisdiction please follow the below steps:

- 1. Log into the BigRoad web app, app.bigroad.com
- 2. From the Drivers page, Select the driver you wish to edit.
- 3. On the Driver profile page select '**Edit'**

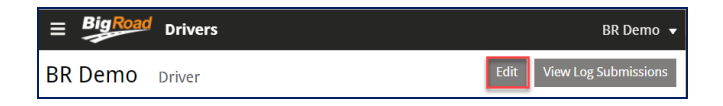

4. Scroll down to the Hours-of-Service Rules and select the arrow beside the current cycle.

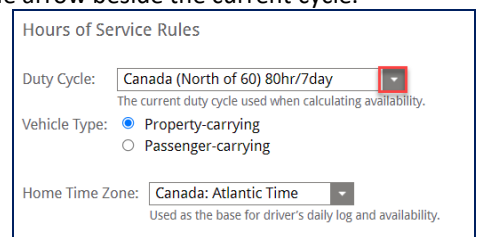

5. From the drop-down select the cycle or Jurisdiction you wish to change to.

## Canada S. of 60 Cycle 1 (70hr/7day)

Canada S. of 60 Cycle 1 (70hr/7day) Canada S. of 60 Cycle 2 (120hr/14day) Canada N. of 60 Cycle 1 (80hr/7day) Canada N. of 60 Cycle 2 (120hr/14day) Alberta U.S. 60hr/7day U.S. 70hr/8day Alaska 70hr/7day Alaska 80hr/8day California 80hr/8day

- 6. You will now see a prompt explaining the new duty/driving hour limitations.
	- a. Select **Ok** to accept the changes
	- b. Select **Cancel** to remain on the current cycle/jurisdiction or select a different one.

**Confirm Jurisdiction Change** 

You are changing this driver's rules from U.S. 70hr/8day to Canada N. of 60 Cycle 1 (80hr/7day). The driver will be notified and asked to accept the change. The change will be pending until the driver acknowledges it. If the driver does not have internet access currently, they may not receive the jurisdiction change notification right away. For best results, contact the driver to confirm they received the notification or reach out and ask them to change the rule in their mobile application.

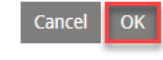

- 7. The driver will now receive an alert asking them to accept the change.
	- a. Under the duty cycle drop down it will now show there is a pending change until the driver accepts or declines the change.

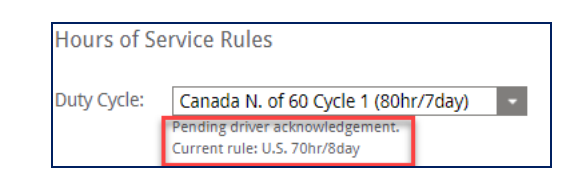

*Note: If you are changing your cycle/jurisdiction there are no additional steps needed on your mobile device, your cycle, jurisdiction and all HOS rules will now be updated, and all counters will be updated.* 

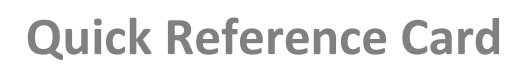

#### Driver how to accept the Cycle/Jurisdiction change

Your driver will now receive an alert in their mobile app to accept the cycle change.

To accept the Cycle/Jurisdiction change they will need to follow these steps:

- 1. From the Menu bar at the bottom click the **Logs** button
	- a. There will be a Green Dot on this button indicating a suggested change.
- 2. Click the Alert saying **Cycle change Confirmation**.
- 3. Tap **Confirm** to accept the change or **Cancel** to remain on the current cycle.

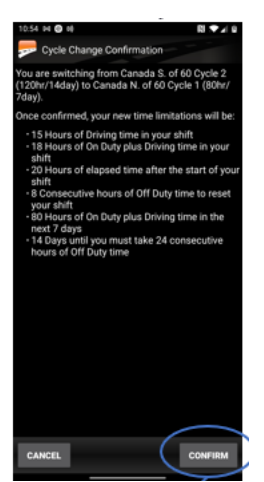

4. Once confirmed all availability counters will be updated.

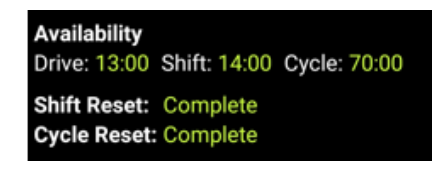

### Cycle/Jurisdiction change log events

All cycle and jurisdiction changes are recorded under '**Events'** as auto-recorded Dashlink events. They can be found on the Web app under Events on the daily log.

- If both cycle and jurisdiction changes are requested in 1 request, then both Jurisdiction and cycle change events will be recorded.
- If only a cycle change is requested, then only cycle change will be recorded.

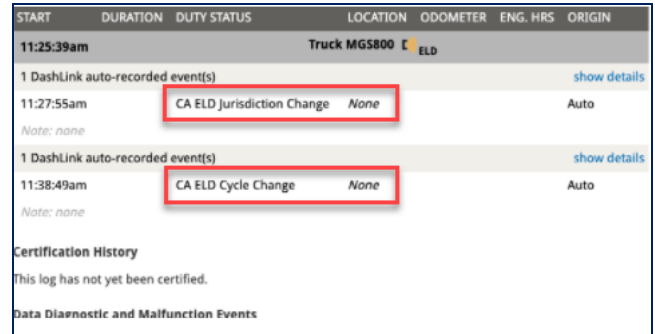